## THE INDUSTRY'S MOST COMPLETE SELF-CONTAINED RPC THE INDUSTRY'S MOST COMPL ELECTRICAL CONTROL PANEL SERIES PANELS **QUICK START GUIDE**

This guide is a guick reference listing the steps necessary to install the RPC system. The steps in this guide are provided as an installation checklist. For complete installation instructions, refer to the instruction manual.

- Make sure that the panel(s) have been wired by a certified electrician and that 1) there is power to the panel(s).
- 2) Confirm that RPC panel and any secondary panels are connected to the controller as indicated in the "RPC Master/Secondary Ouick Start Guide" bulletin.
- 3) Confirm that the electrician has connected the 15A breaker in the master panel to the power supply in the lower sidecar (Figure 1). When the 15A breaker is connected and switched on, orange power LEDs will be lit (Figure 2).
- 4) Connect a computer to the control board using a CAT5 crossover cable OR connect the RPC to your network.

If connecting via a crossover cable:

If directly connected to the RPC with a computer configured for DHCP, APIPA protocol automatically assigns an address in the 169.254.x.x range. Check the LCD or push the top yellow button twice to see the assigned IP address to use in a web browser.

If connecting via a network:

Connect the RPC to the network via the Ethernet port. Push the upper I/O Expander yellow button twice or until the IP address appears on the LCD screen.

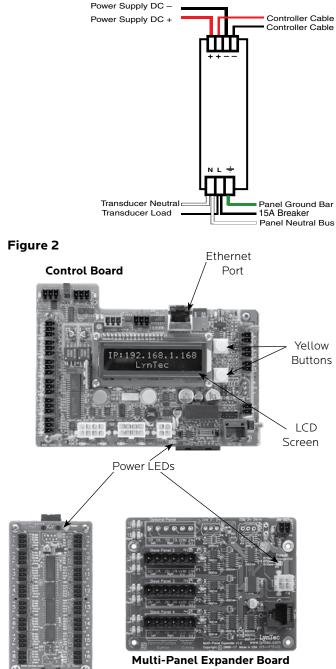

Board

Figure 1

139-0522-02

5) Open a web browser and access the status page via the IP address of the RPC. (ex. http://192.168.1.250)

The default username is "admin" and the initial password is "pw".

If desired, set your username and password on the "Setup Home" page under the "Setup" tab.

|                            | Status Control Setup              | Support Event Log                                                                                                    |
|----------------------------|-----------------------------------|----------------------------------------------------------------------------------------------------|
|                            | Setup Home Network Protocols P    | Panels Schedules Contact Closures                                                                                                |
|                            | Customer Information              | Printable Pages                                                                                                    |
| Serial Number              |                                   | O Network Setup Print Pages                                                                                                    |
| Job Name                   | RPC Server                        | O Panel Setup                                                                                                    |
| Contractor Name            | Contractor                        | Panel Schedules                                                                                                    |
| Phone #                    | Phone #1                          | Password Reset                                                                                                    |
| System Integrator          | Sys Integrator                    | Note: If the root username or password updated successful , you will                                                             |
| Phone #                    | Phone #2                          | be promted for login information before the webpage will reload. User Level Super                                                |
|                            | Clock Set                         | Cupul V                                                                                                    |
| Note: NTP requires         | Internet for autosync on Sundays. |                                                                                                    |
| Note: Only changed         | I clock values will be updated.   | Password                                                                                                    |
| Year (00-99)               | 21                                | Repeat Password                                                                                                    |
| Month (0-12)               | 01 (Enter '0' to resync via NTP)  | Update Login Info                                                                                                    |
| Day (1-31)                 | 13                                |                                                                                                    |
| Hour (0-23)                | 15                                | 1. Update Firmware                                                                                                    |
| Min (0-59)                 | 52                                | Choose The No he chosen                                                                                                    |
| Sec (0-59)                 | 49                                | Upload Firmware                                                                                                    |
| Day of the Week            | Friday V                          | 2. Update Web Page GUI                                                                                                    |
|                            | Astronomical Clock                | File Choose File No file chosen                                                                                                  |
| Enable Schedules (see tab) |                                   | Upload Web Pages                                                                                                    |
| Country                    | Select Country *                  |                                                                                                    |
| City                       | Select City                       | 3. Reboot RPC                                                                                                    |
| City Name                  | KS, Lenexa                        | Note: New GUI and new firmware do not take affect until the RPC<br>has been rebooted. Some updates may reset network to default. |
| Latitude                   | 33.8                              | Reboot RPC                                                                                                    |
| Longitude                  | -118.3                            |                                                                                                    |
| Timezone                   | America/Los_Angeles               |                                                                                                    |
| UTC Offset                 | -6                                |                                                                                                    |
| DST Observed               | 2nd Sun/Mar1st Sun/Nov            |                                                                                                    |
| Current City               | KS, Lenexa                        |                                                                                                    |
| Sunrise (SR)               | 8:34 a.m.                         |                                                                                                    |
| Sunset (SS)                | 7:40 p.m.                         |                                                                                                    |
| [                          | Save/Refresh Astro Clock          |                                                                                                    |

Download the complete **RPC Manual** 

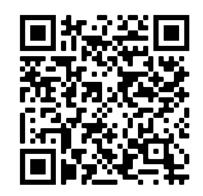

5) Complete the RPC setup by following the steps in Chapter 5.